# **OverDrive®**

## for iPad, iPad Mini, iPhone or iPod touch

#### **OverDrive app**

- 1. To download the free OverDrive app begin by tapping on the "Apps" icon.
- *2.* Type "OverDrive" in the search bar (upper right hand corner) to find the app.
- *3.* Select "OverDrive" and then tap on "Free" and "Install".
- 3. The app should begin to download to the iPad, iPad mini, iPhone or iPad touch.
- 4. After the download is complete, tap "Open" to begin using the OverDrive app (the app will also appear on your home screen).
- 5. You will be prompted to sign in with or create an OverDrive account (free).
- $\Rightarrow$  Complete the "Enter Your Details" section
- $\Rightarrow$  Tap "Sign Up". You will briefly see a screen asking you to check the email you provided to verify your new account. This screen offers options to customize your OverDrive experience. It will disappear after a few moments.
- 6. Don't forget to check your email to verify your new OverDrive Account!

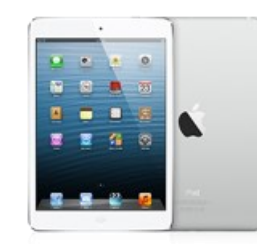

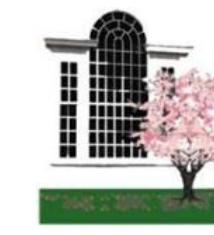

### **Checkout a book in the OverDrive app**

- 1. Open the OverDrive app
- 2. The first time you use the app you will have to "Add a Library". Search for the library by zipcode, Library Name or by Browsing a list, select your library from the list.
- 3. Tap on the star icon near NOBLE to add NOBLE Libraries as a favorite in the OverDrive App.
- 4. Once your library is added tap on NOBLE Libraries to browse for books or search for specific titles.
- 5. Tap "Borrow" to checkout the desired title
- 6. Enter the barcode from your library card
- **7.** Tap "Download" to download your book, you will be prompted to select the format, **always opt for Adobe ePub for eBooks or mp3 for audio books.**
- 8. After you select the format tap on "Confirm & Download" your title will immediately begin to download to the OverDrive app.
- 9. Tap the menu icon in the upper left hand corner to navigate back to the OverDrive app "Bookshelf" to read your book - done!

*Lynnfield Public Library* 18 Summer Street, Lynnfield MA 01940 781.334.5411, lfd@noblenet.org [www.lynnfieldlibrary.org](http://www.lynnfieldlibrary.org)

#### **More about OverDrive account**

- $\rightarrow$  An OverDrive account is free.
- $\rightarrow$  It authorizes users to borrow eBooks and eAudiobooks from OverDrive.
- *It DOES NOT replace the need for your Library card.* You will still need to enter your card number when you borrow a book.
- $\rightarrow$  Your OverDrive account can sync your favorite (starred) libraries, saved searches, and reading or listening position across multiple devices.
- $\rightarrow$  You can authorize/sync up to six (6) devices with the same OverDrive account.
- $\rightarrow$  Once you have verified your account you can visit: **www.overdrive.com/account/settings** to customize reading recommendations and alerts.

Need more help? Visit **http://help.overdrive.com** for an interactive website with a variety of help topics or call the Library at 781.334.5411.

# **OverDrive®**

## for iPad, iPad Mini, iPhone or iPod touch

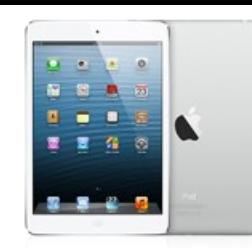

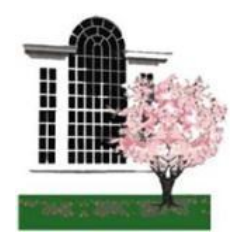

*Lynnfield Public Library* 18 Summer Street, Lynnfield MA 01940 781.334.5411, lfd@noblenet.org [www.lynnfieldlibrary.org](http://www.noblenet.org/lynnfield)

### **Find & Download a Kindle book to your iPad from OverDrive (Amazon account and Kindle App are required)**

- 1. You can either browse for titles in the OverDrive app, or you can visit <overdrive.noblenet.org> from the Safari web browser for Kindle books.
- 2. Search for a title or browse by collections, and tap the "Borrow" button to checkout desired title.
- 3. Enter the barcode from your Library Card (all numbers, no spaces)
- 4. Tap "Download" to download your book, you'll be prompted to select the format, **select Kindle format**, tap "Confirm & Download"
- 5. A new window will open to Amazon.com. \*Be sure the "Deliver to:" dropdown menu is set to the Kindle device you want to read the book on. Click on the "Get library book" link.
- 6. The title will be downloaded into your Kindle app library, you can close the web browser at this time.
- 7. Navigate to the Kindle app on your iPad, tap the title of the book to begin reading and enjoy!

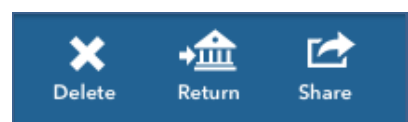

### **Returning a book before it's due**

Books will automatically disappear and return themselves at the end of the borrowing period. However if you want to return a book before it's due follow the simple steps below.

### *From the bookshelf in the OverDrive app…*

- you should see a list of books currently checked out and downloaded to your iPad, iPhone or iPod touch
- Touch and hold the image of the book cover for the book you wish to return, a new menu will open with the option to "Return".
- Select "Return", confirm that you want to return the book, and the book will automatically be checked back into OverDrive and deleted from your iPad, iPhone or iPod touch